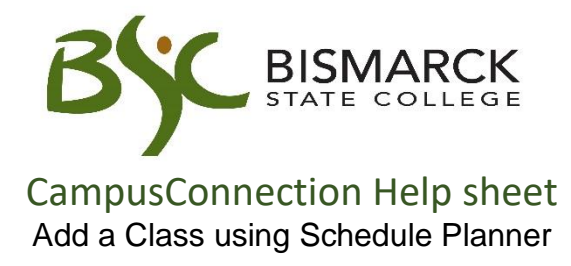

- 1. Access [CampusConnection.](https://studentadmin.connectnd.us/psp/NDCSPRD/EMPLOYEE/HRMS/?cmd=login&languageCd=ENG&https://studentadmin.connectnd.us/psp/NDCSPRD/EMPLOYEE/HRMS/?cmd=login&languageCd=ENG&)
- 2. Enter CampusConnection UserID and Password. Click **[Log In]**.

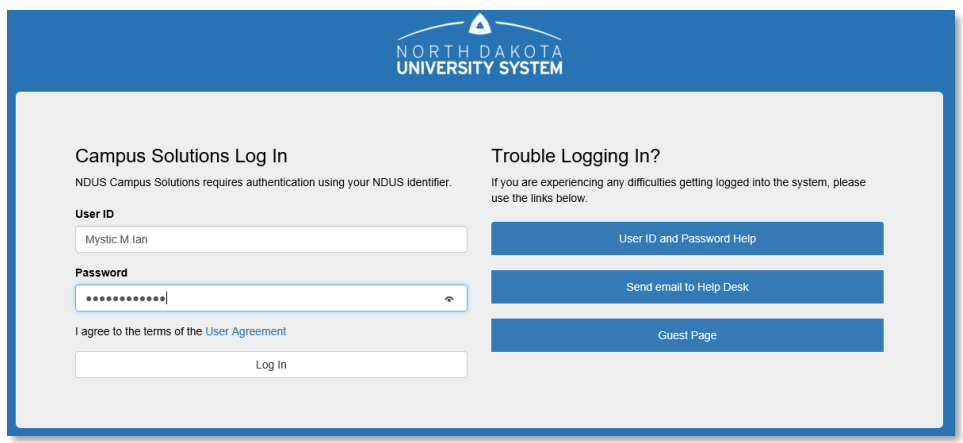

*On your Student Homepage:*

3. Click **[Manage Classes]** tile.

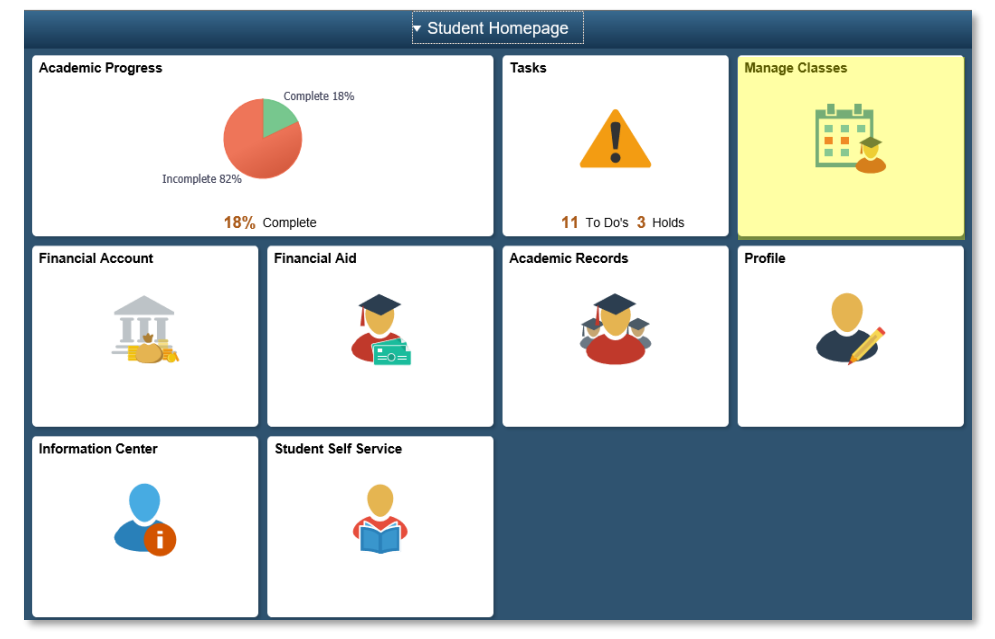

*On your left-side menu:*

4. Select **[Schedule Planner].** 

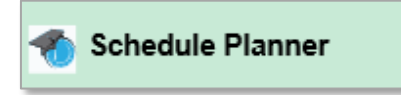

5. Select **[Open Schedule Planner].** 

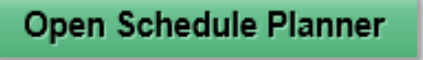

6. Enter CampusConnection User ID and Password

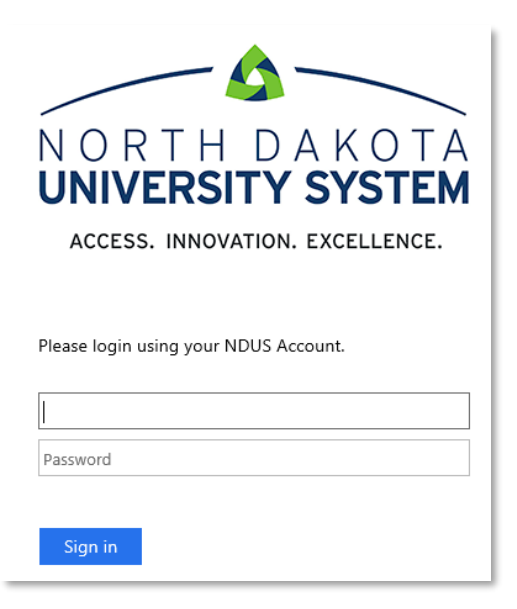

7. Select **[Bismarck State College]**, then click **[Continue]**.

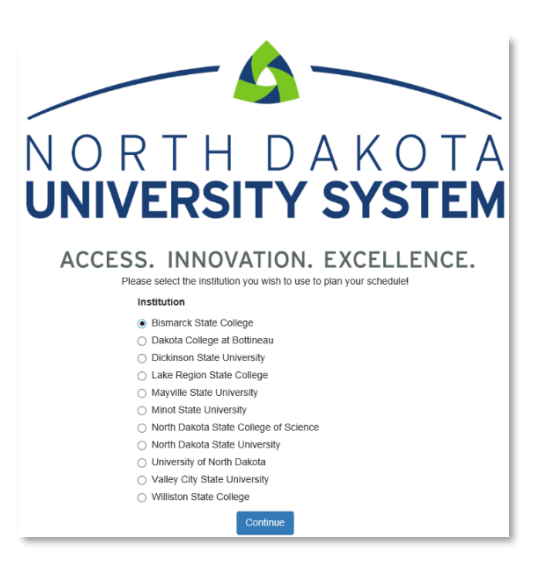

8. Select registration **[Term],** then click **[Save and Continue].**

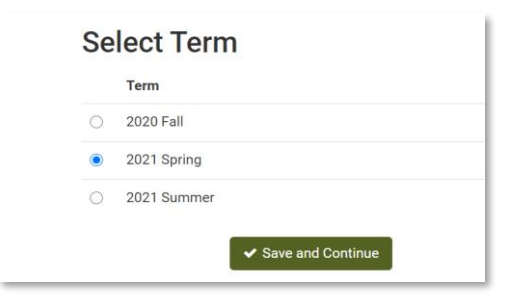

- 9. Adjust filters to reflect scheduling preferences. (optional)
	- **Course Status** Searches for open classes only or open/full classes
	- **Instruction Mode** Searches for different methods of instruction, such as on campus face to face which are classes taught in the classroom or online asynchronous, classes taught online via Blackboard.
	- **Sessions** Searches for a class with a specific start/end date, such as a class that starts mid-semester.

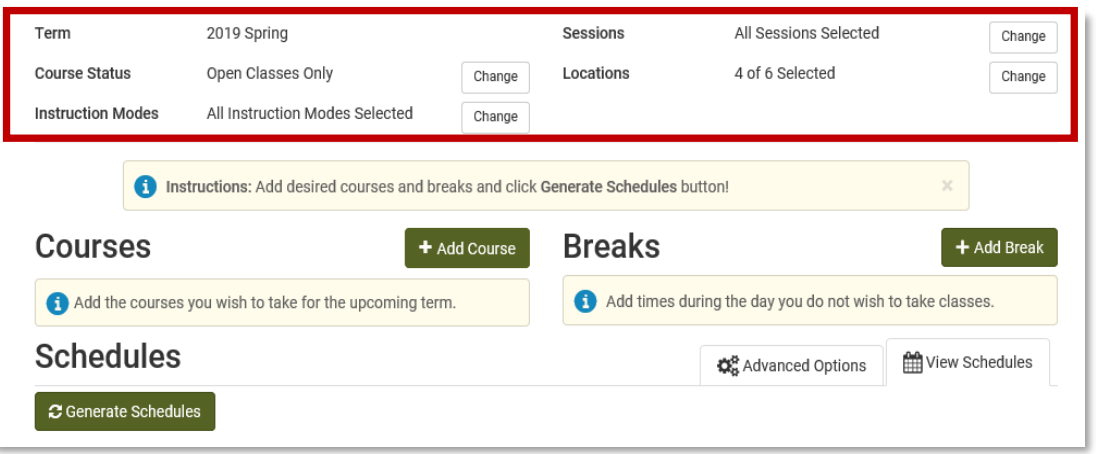

- 10.Choose the course(s) you would like to register for.
	- a. Select **[Add Course]**.

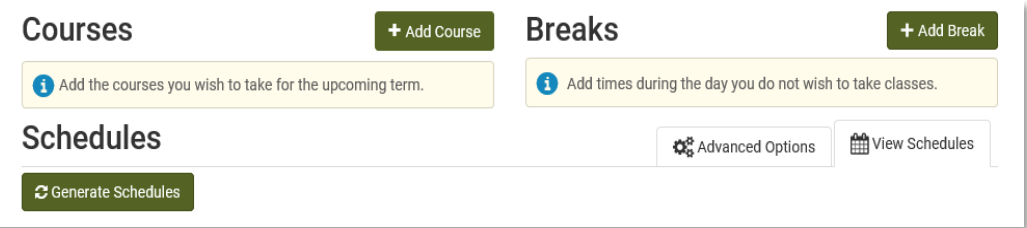

- b. You can search by Subject, Class Number, Instructor
	- i. Subject select **[Subject]** and **[Course]**. Then select **[Add Course]**. *The selected course will display on the right side of the page under courses*.

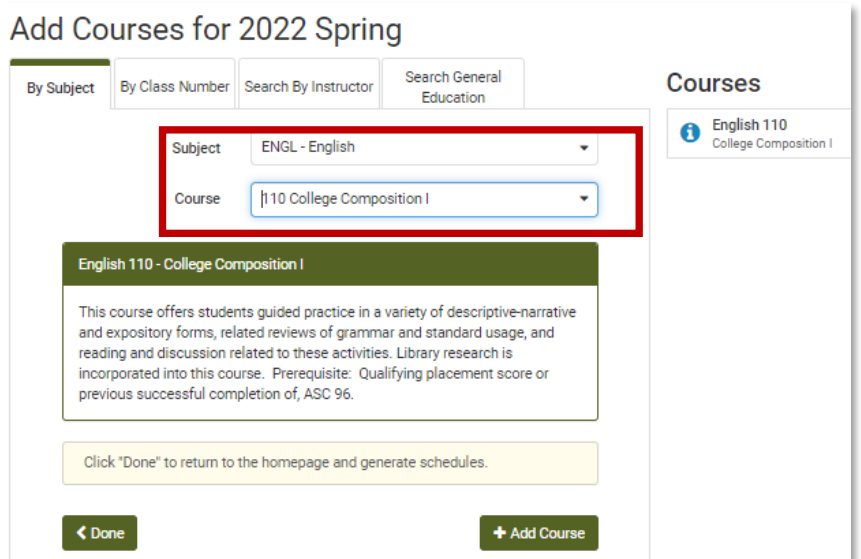

ii. Class Number, enter **[Class #]**. Then select **[Add Course]**. *The selected course will display on the right side of the page under courses*.

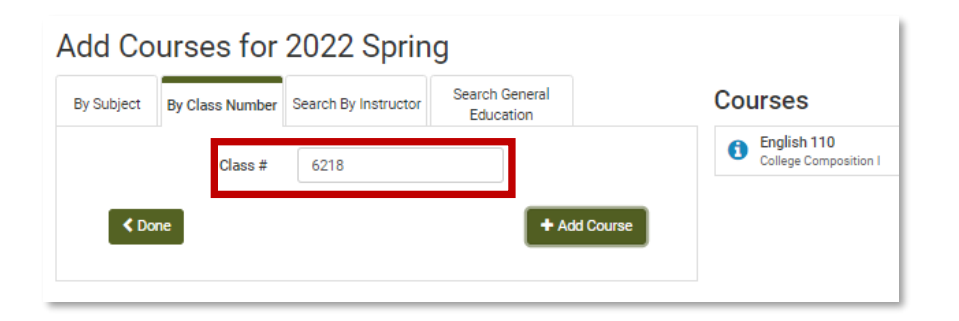

iii. By Instructor, select **[Instructor]** and **[Course]**. Then select **[Add Course]**. *The selected course will display on the right side of the page under courses*.

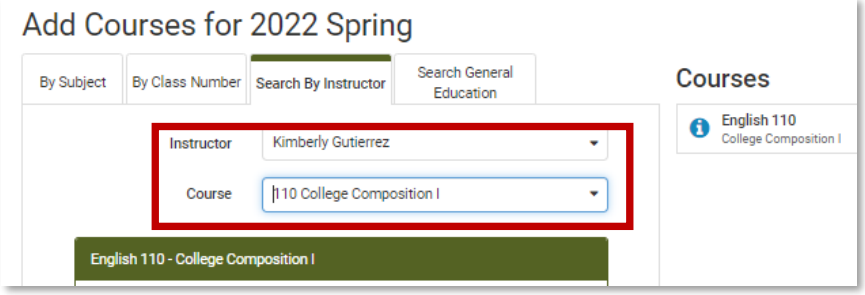

iv. By General Education Course Attributes, select [General Education Course Attributes], then choose Attribute [BSC General Education], choose value [General Education Category], available subjects and courses will appear in the drop-down menu. Then select **[Add Course]**<sup>12</sup>

*The selected course will display on the right side of the page under courses*.

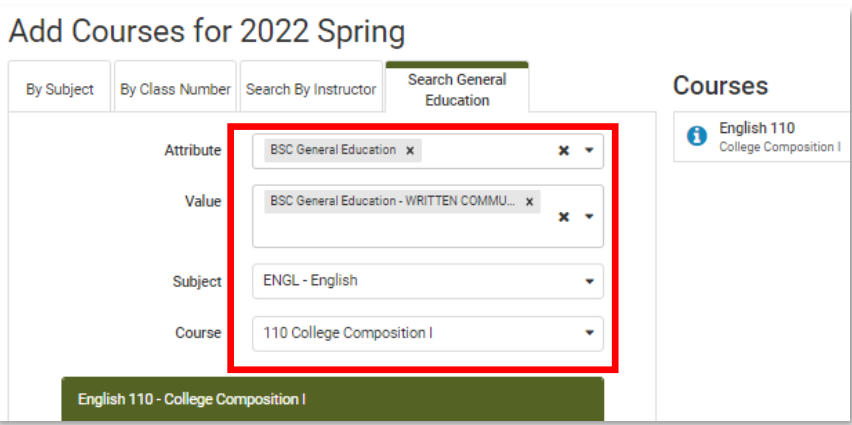

 $1$  the listed General Education (GE) courses follow the Associate in Arts and

 Associate Science General Education Matrix. These courses may fulfill the GE requirements for the Bachelors in Applied Science, Associate in Applied Science, Diplomas and Program Certificates. However, many of these degrees have specific GE requirements or additional GE courses available. Please check the BSC Catalog for further information.

 ² you can select more than one GE value to satisfy degree requirements. A few selected general education courses from the Fine Arts, Arts & Humanities, and Science areas may also count for Enrichment. A few selected general education courses from the Arts & Humanities and Social & Behavioral Science areas may also count for Diversity.

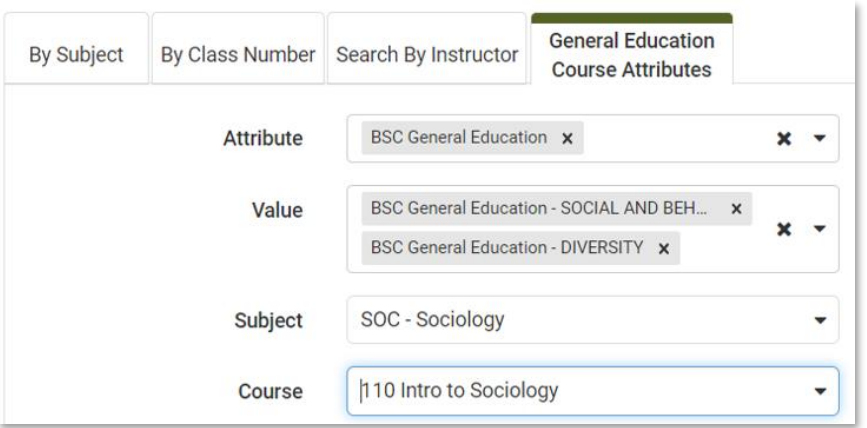

## 11.Select **[Add Breaks]**. (optional)

*Block off times you cannot take class due to work or scheduling conflicts.*

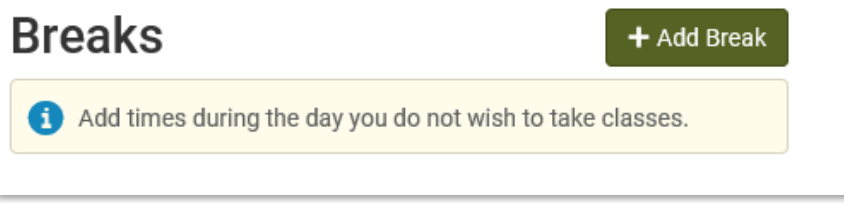

12.Select **[Generate Schedules]**, to load all open and conflict free schedule options.

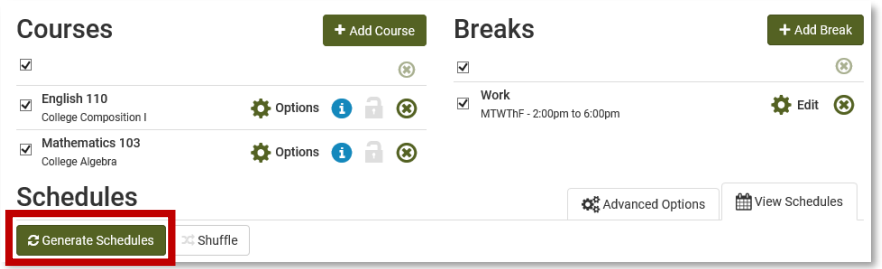

13.Click **[View]** next to a schedule to preview the details.

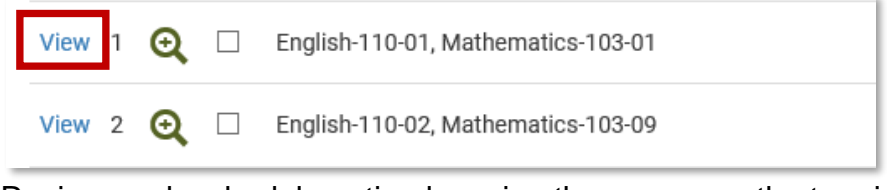

Review each schedule option by using the arrows on the top right corner.

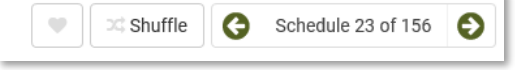

- 14. Once you find your ideal schedule,
	- a. Click **[Validate].** (optional)
		- I. This will verify whether you will have no problem registering for selected classes or if you may not be able to register.
	- b. Click **[Send to Shopping Cart].**

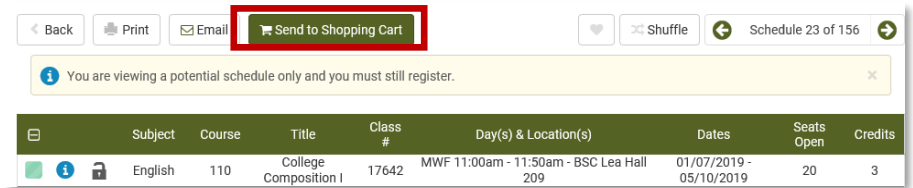

## c. Click **[Register]**.

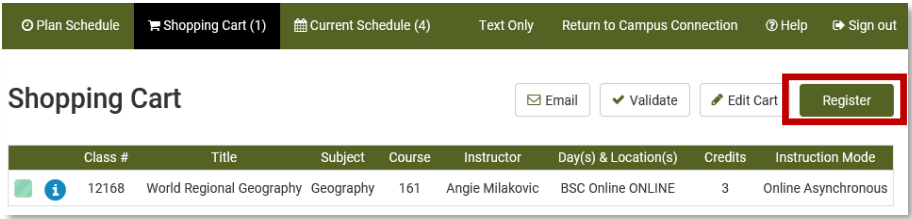

d. Click **[Continue]** to confirm you want to register.

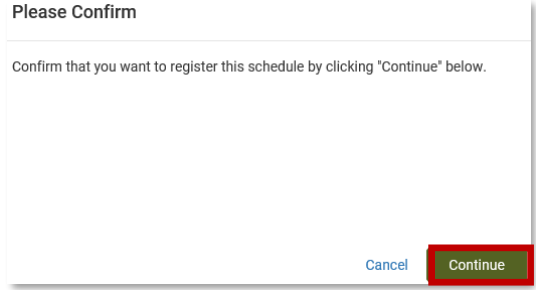

e. Once the enroll process is complete, review the registration results of each course.

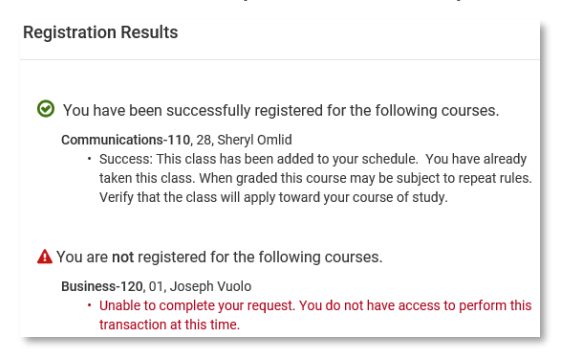

- 15.Return to CampusConnection tab. Click **[View my Classes]** or **[My Weekly Schedule]** to print your schedule.
- 16.When finished with your CampusConnection session you **must** close your browser entirely to end the session.

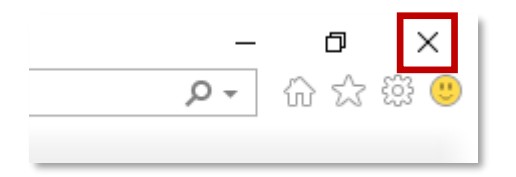

For questions, contact Academic Records at (701)224-5420.